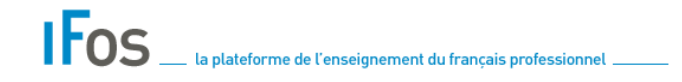

*Guide utilisateur Parcours autonomie Volet 1*

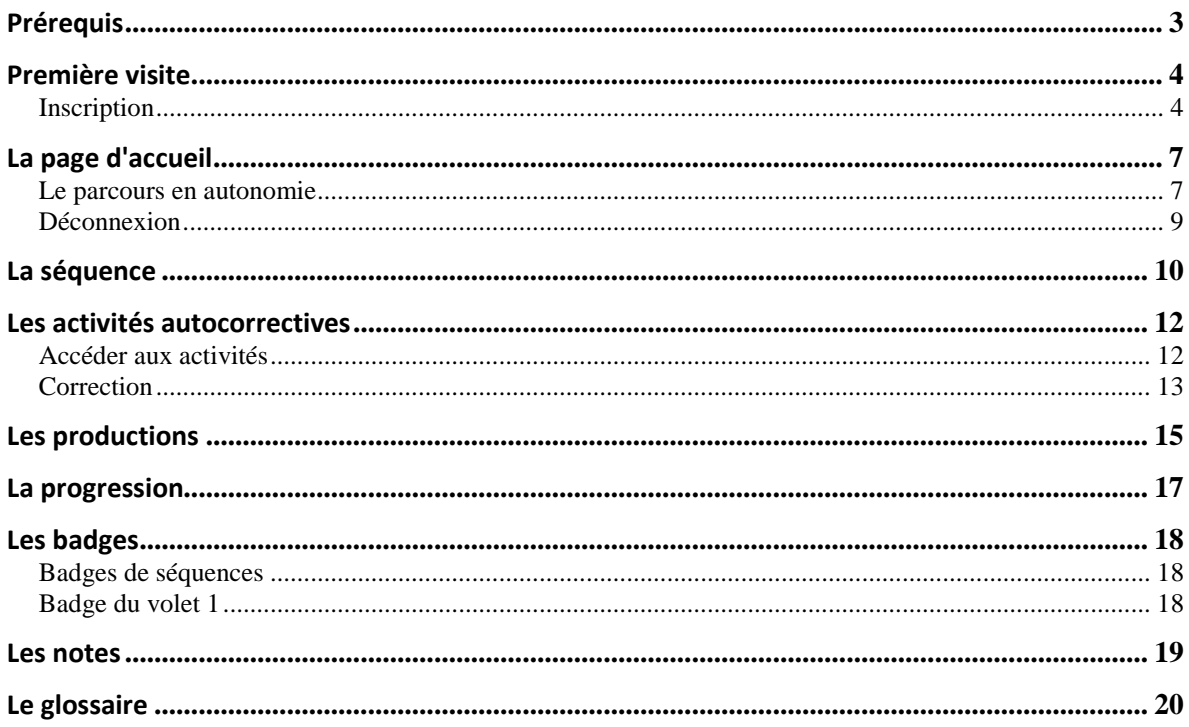

# <span id="page-2-0"></span>*Prérequis*

- Votre ordinateur doit pouvoir lire les fichiers .doc et .pdf
- Il faut également que le plugin Flash Player soit installé dans votre navigateur. Pour l'installer vous pouvez vous rendre à l'adresse : http://get.adobe.com/fr/flashplayer/
- Le mode de navigation sur cette plateforme est de type navigation en fil d'Ariane :

ACCUEIL / MES COURS / PARCOURS / LA MÉTHODOLOGIE / VOLET 1 UNITÉ 1 : LA DEMANDE EN FOS / V1U1 SÉQUENCE 1 : ANALYSER LA DEMANDE

Cela signifie qu'à tout moment vous pouvez passer d'une partie à l'autre de la plateforme en cliquant sur son nom comme montré dans la liste ci-dessus.

#### <span id="page-3-0"></span>*Première visite*

#### <span id="page-3-1"></span>*Inscription*

*Vous devez disposer d'une adresse mail valide. Un courriel vous sera envoyé à cette adresse afin de valider votre inscription.* 

Cliquez sur le lien *Connexion* en haut à droite de la page.

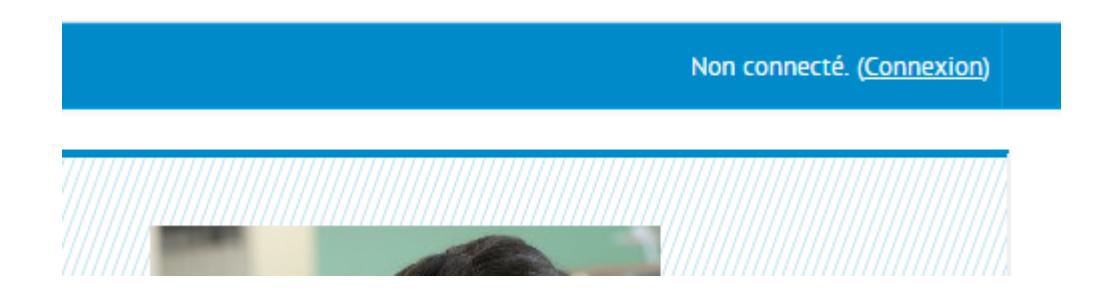

Lisez en suite le paragraphe *Première visite sur ce site ?*

# Première visite sur ce site?

Bonjour. Pour un accès complet aux cours, prenez une minute pour vous créer un compte personnel sur ce site. Chaque cours peut également nécessiter une clef d'inscription à usage unique dont vous n'avez pas besoin pour l'instant. Voici les étapes à suivre :

1. Remplir le formulaire nouveau compte.

Cliquez sur le lien *Nouveau compte*

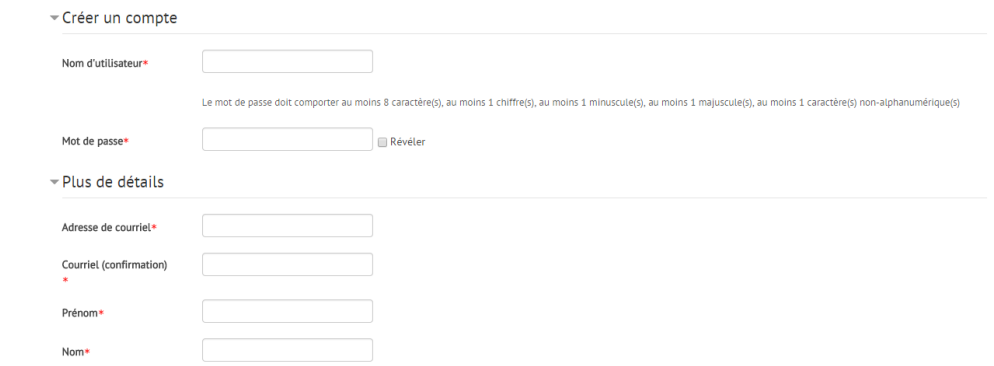

Choisissez ensuite :

 un nom d'utilisateur, celui que vous utiliserez pour vous connecter à chaque visite. Ce nom d'utilisateur ne doit contenir ni espace, ni majuscule, ni ponctuation. Seulement des lettres minuscules et éventuellement des chiffres.

Exemple : Jean Dupont pourra choisir comme identifiant *jdupont.*

 un mot de passe. Il doit se composer au moins de 8 caractères avec au minimum une majuscule, une minuscule, un chiffre et un caractère non-alphanumérique (- \* , ; : ? .  $/$  !  $\omega$ )

Exemple : AabC321@

- Complétez les autres champs demandés. Attention les champs marqués d'un astérisque rouge sont obligatoires.
- Une fois terminé, cliquez sur le bouton *Créer mon compte* en bas de page.

Créer mon compte

Un courriel de confirmation d'inscription vous a été envoyé à l'adresse que vous avez fournie.

Un message vous a été envoyé à l'adresse de courriel @save@@free.fr.

Il contient les instructions pour terminer votre enregistrement.

Si vous rencontrez des difficultés, veuillez contacter l'administrateur du site.

Continuer

Ouvrez ensuite votre boite de courriel.

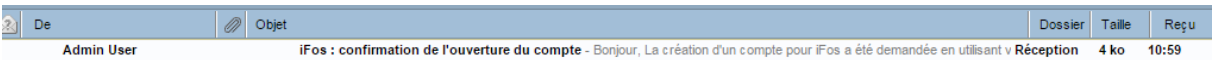

Ouvrez le courriel en provenance de la plateforme Ifos, puis cliquez sur le lien donné afin de confirmer votre enregistrement.

Bonjour,

La création d'un compte pour iFos a été demandée en utilisant votre adresse de courriel. Pour confirmer votre enregistrement, veuillez visiter la page web suivante : 

Dans la plupart des logiciels de courriel, cette adresse est un lien actif qu'il vous suffit de cliquer. Si cela ne fonctionne pas, copiez ce lien (qui peut être coupé sur deux lignes) et collez-le dans la barre d'adresse de votre navigateur web.

Vous arrivez ensuite sur la page de confirmation de votre inscription sur la plateforme.

Connecté sous le nom « Jean DUPONT » (Déconnexion)

**Merci, Jean DUPONT** Votre enregistrement a été confirmé

Cours

# <span id="page-6-0"></span>*La page d'accueil*

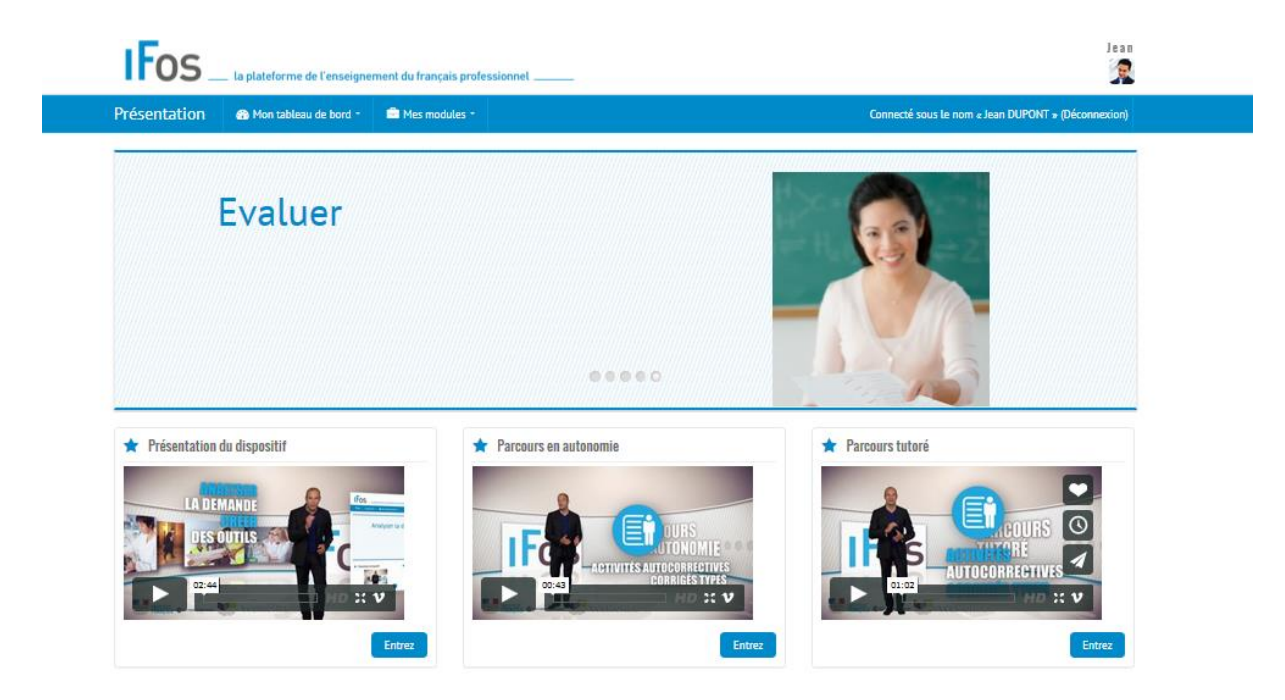

Trois entrées sont possibles sur le dispositif : la présentation du dispositif, le parcours en autonomie et le parcours tutoré.

<span id="page-6-1"></span>*Le parcours en autonomie*

Afin de vous inscrire aux séquences du parcours en autonomie, vous devez cliquer sur le bouton *Entrez.*

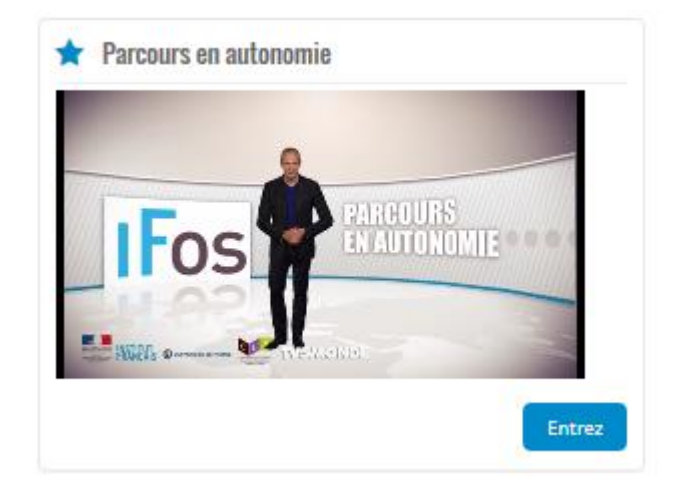

#### Choisissez "Volet 1 Unité 1 : La demande en FOS"

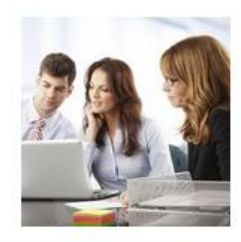

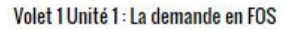

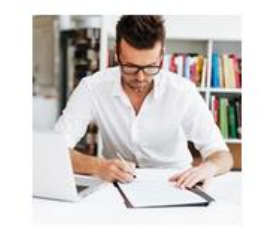

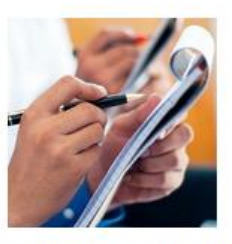

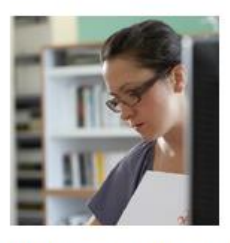

Volet 1 Unité 2 : Les besoins en FOS Volet 1 Unité 3 : Les données en FOS Volet 1 Unité 4 : Didactiser en FOS

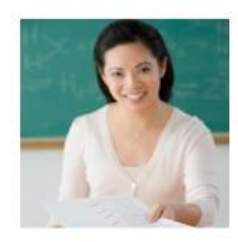

Volet 1 Unité 5 : Evaluer en FOS

Cliquez sur le nom de la séquence que vous souhaitez suivre. Par exemple :

*Volet 1 Unité 1 Séquence 1 : Analyser la demande*

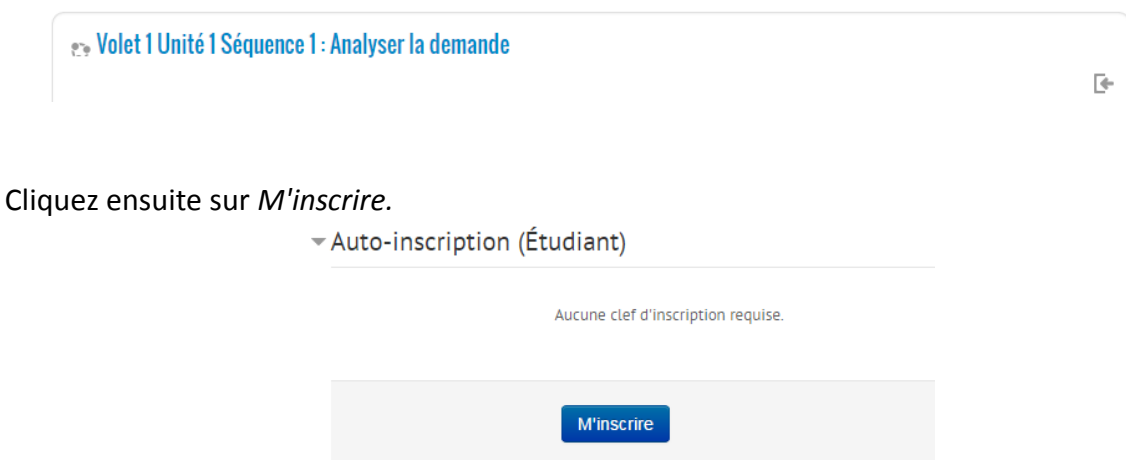

Vous êtes maintenant inscrit dans la séquence qui se présente sous la forme suivante :

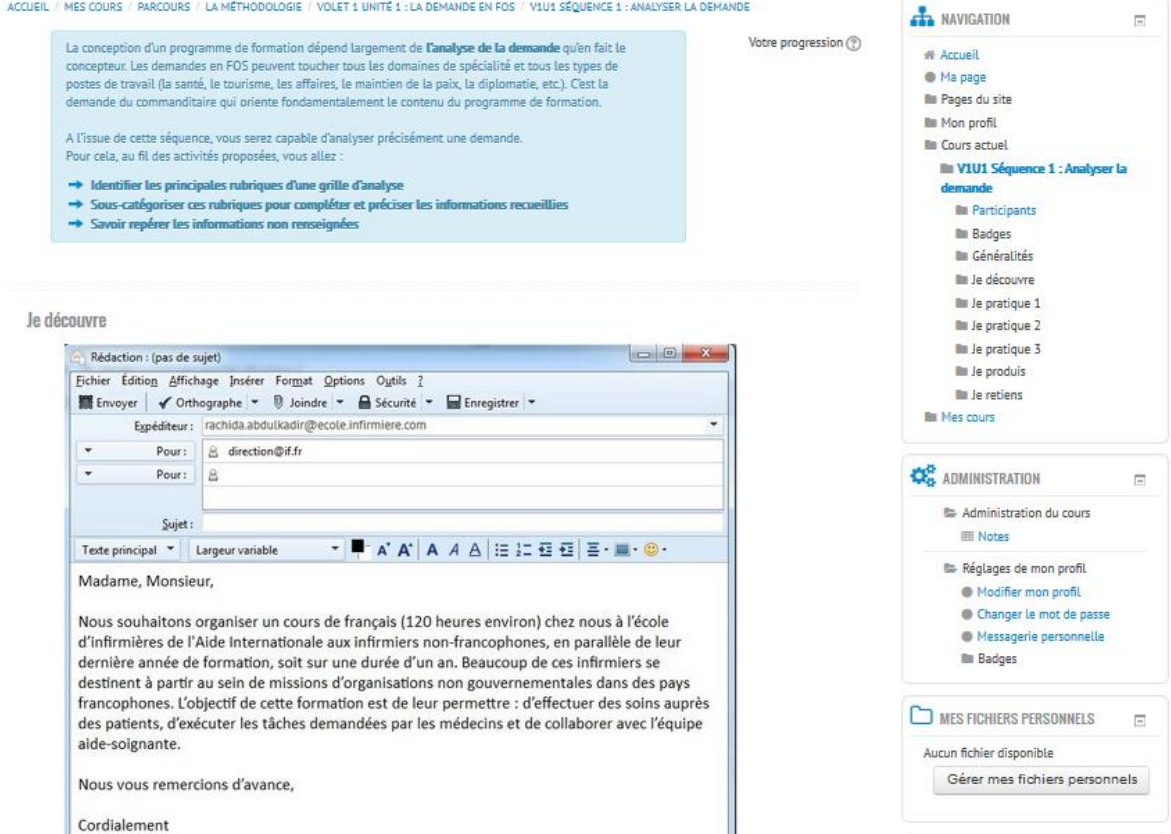

Les différentes parties de la séquence ainsi que leur fonctionnement sont présentés page suivante.

#### <span id="page-8-0"></span>*Déconnexion*

Après chaque consultation de la plateforme, n'oubliez pas de vous déconnecter en cliquant sur le bouton *Déconnexion* en haut à droite de la page.

Connecté sous le nom « Jean DUPONT » (Déconnexion)

## <span id="page-9-0"></span>*La séquence*

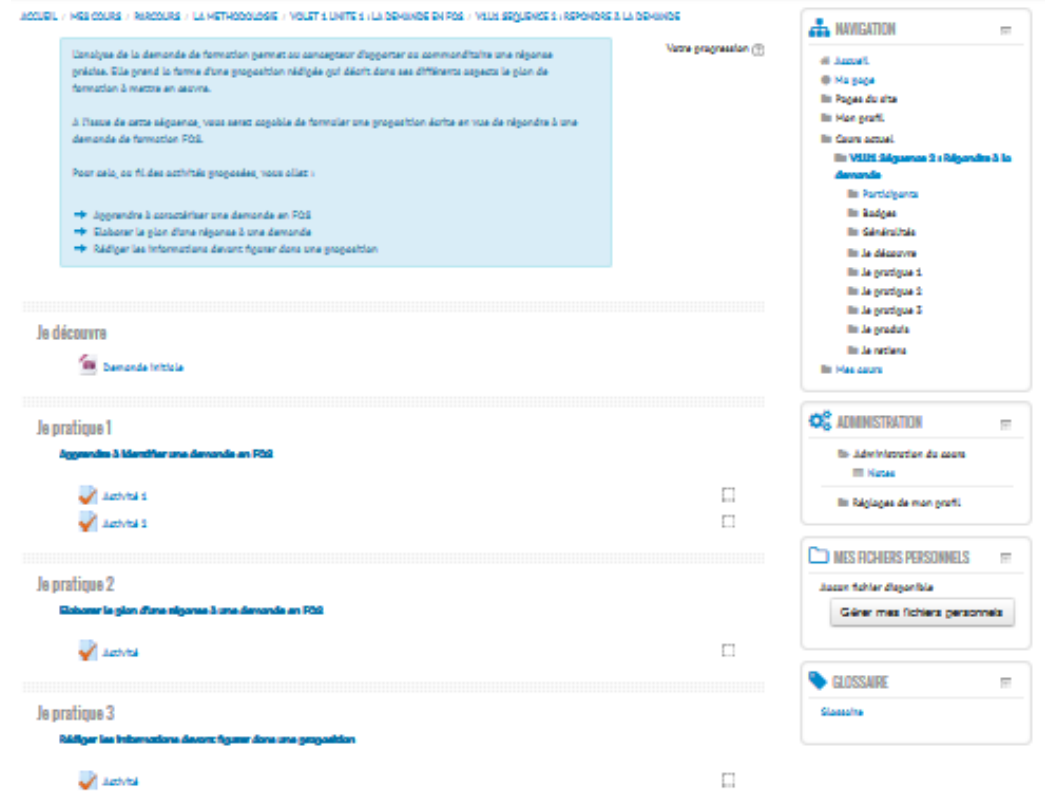

Une séquence se présente comme montré ci-dessous :

Un fil d'Ariane permet de naviguer dans la plateforme.

ACCUEIL / MES COURS / PARCOURS / LA MÉTHODOLOGIE / VOLET 1 UNITÉ 1 : LA DEMANDE EN FOS / V1U1 SÉQUENCE 1 : ANALYSER LA DEMANDE

La partie introductive sur fond bleu présente les objectifs de la séquence.

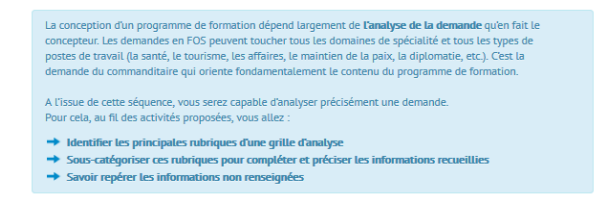

La partie "Je découvre" présente un ou des documents déclencheurs qui seront exploités dans la séquence.

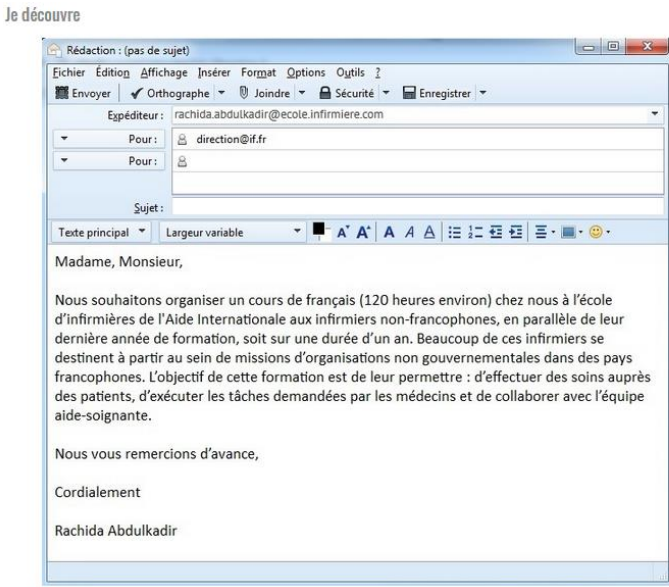

Les parties "Je pratique" vous proposent des activités autocorrectives exploitant le document déclencheur.

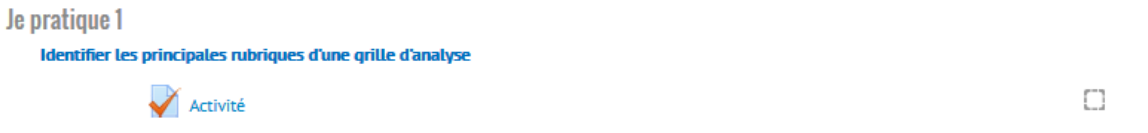

La partie "Je produis" vous propose un document "Production" à compléter et son corrigé. La procédure pour compléter et déposer ce document vous est expliquée plus bas.

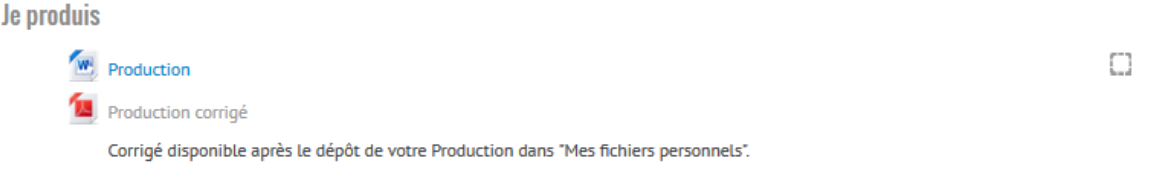

La partie "Je retiens" vous propose une fiche "Bilan" reprenant les points essentiels développés dans la séquence.

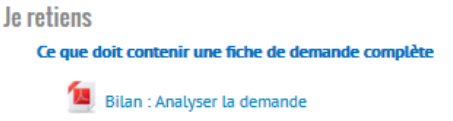

Vous trouvez également quatre blocs (*navigation, administration, mes fichiers personnels, glossaire)* sur la droite de l'écran qui seront présents quelle que soit la séquence.

#### <span id="page-11-0"></span>*Les activités autocorrectives*

<span id="page-11-1"></span>*Accéder aux activités*

Chaque partie "Je pratique" propose des activités autocorrectives qui se présentent sous la forme suivante :

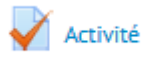

Cliquez sur le lien "Activité" afin de commencer. Une page s'ouvre vous proposant de commencer. Cliquez sur le bouton "Faire le test".

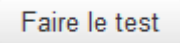

Chaque activité se présente de la même manière :

- le numéro de la question en haut à gauche
- la question et ses propositions de réponses
- un bloc "navigation du test" qui vous permet de voir l'ensemble des questions de l'activité
- un bouton suivant, si l'activité le nécessite, qui permet de passer aux questions suivantes.

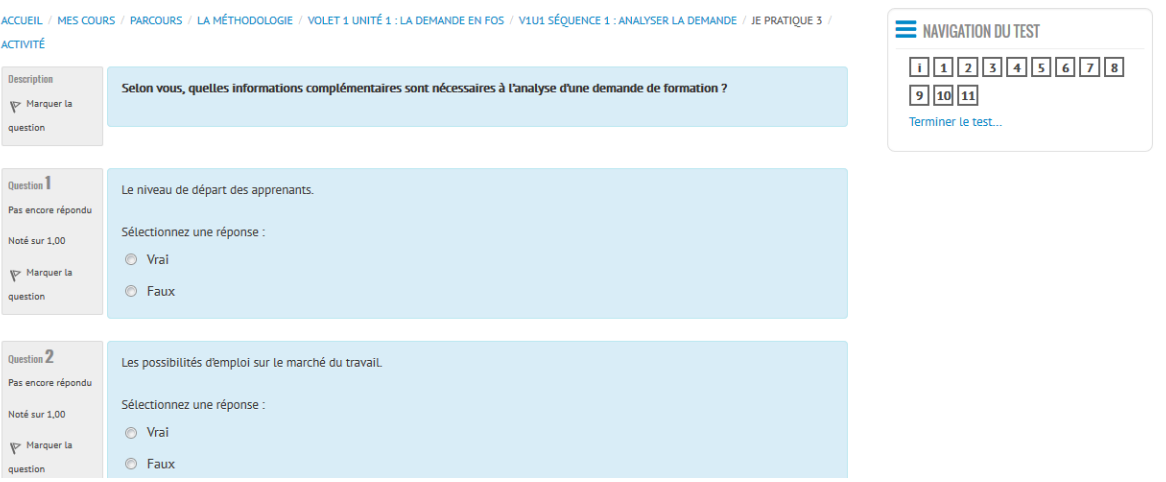

Répondez aux questions jusqu'à la fin de l'activité qui se présente ainsi :

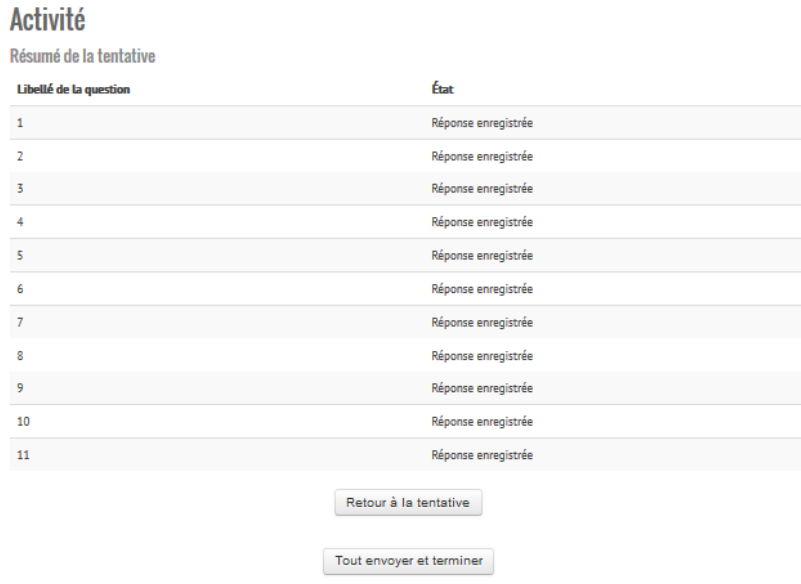

Vous pouvez à ce moment :

- revenir sur une question en cliquant sur son numéro afin d'y répondre à nouveau
- recommencer l'intégralité de l'activité en cliquant sur le bouton "Retour à la tentative".

Si vous estimez que votre travail est satisfaisant, envoyez l'intégralité de vos propositions à la plateforme en cliquant sur le bouton "Tout envoyer et terminer".

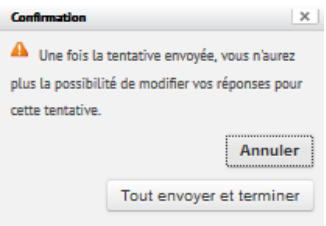

Confirmez l'envoi de votre tentative en cliquant sur "Tout envoyer et terminer".

<span id="page-12-0"></span>Correction

Une fois votre tentative envoyée, la plateforme affiche votre résultat.

Dans le bloc "Navigation du test", les bonnes réponses sont affichées en vert, les mauvaises en rouge.

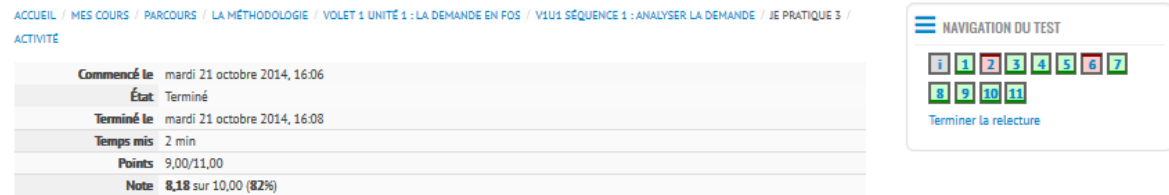

L'ensemble des questions vous est proposé avec votre résultat ainsi qu'un commentaire.

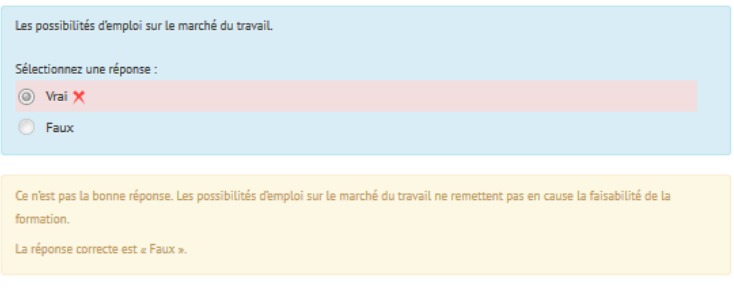

#### <span id="page-14-0"></span>*Les productions*

Dans la partie *Je produis*, vous devez compléter un document Production que vous déposerez ensuite sur la plateforme dans la partie "Mes fichiers personnels". Un corrigé est proposé mais sera consultable seulement une fois votre document complété et déposé (lien inactif pour l'instant).

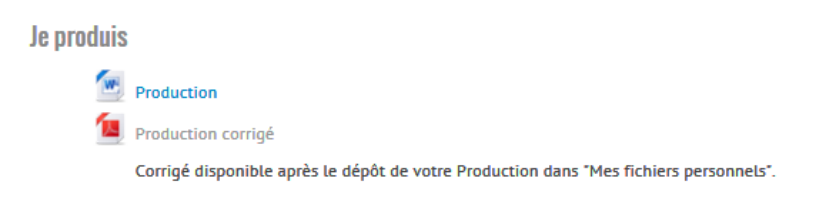

Pour commencer, ouvrez le document à compléter en cliquant sur le lien *Production*.

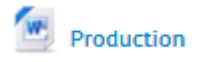

Une fois le document ouvert, suivez les instructions puis, complétez-le. Enregistrez les modifications sur votre ordinateur (dans le dossier *Mes documents FOS* par exemple).

Une fois le document sauvegardé, déposez-le dans le bloc *Mes fichiers personnels* situé sur la droite de la fenêtre du parcours. Pour ce faire, cliquez sur le bouton *Gérer mes fichiers personnels*.

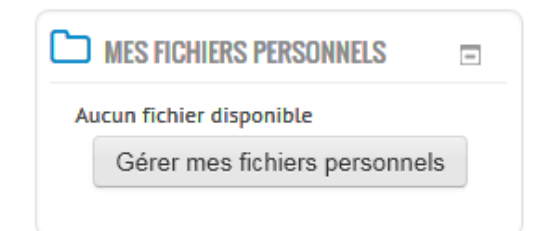

Votre dossier s'ouvre.

Taille maximale nour les nouveaux fichiers : 64Mo. Jimite globale : 100Mo.  $\mathbb{F}_4$ 88 ≡ 福  $\mathbb{R}$  Eichiers Vous pouvez glisser des fichiers ici pour les ajouter

Vous pouvez ainsi glisser votre document depuis le dossier où vous l'avez enregistré (*Mes documents FOS* par exemple).

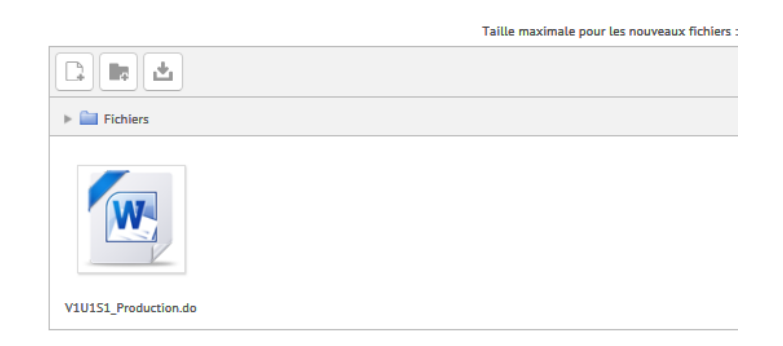

N'oubliez pas de cliquer sur le bouton *Enregistrer* afin de sauvegarder votre travail.

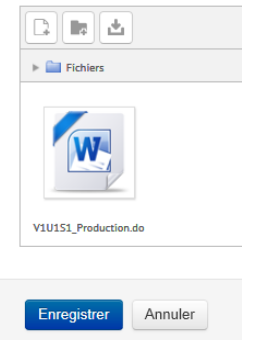

Vous pouvez maintenant retrouver votre document quelle que soit la séquence dans laquelle vous vous trouvez.

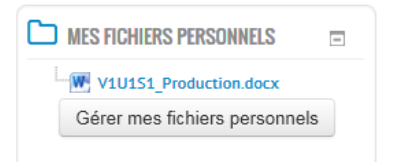

Vous pouvez maintenant consulter le corrigé.

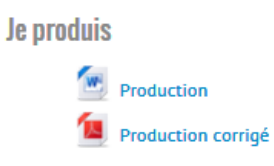

## <span id="page-16-0"></span>*La progression*

Une coche à côté du nom de l'activité est utilisée pour indiquer que l'activité est terminée. Avant de réaliser l'activité (exercice auto correctif, dépôt de la Production, lecture du Bilan), la coche est vide.

 $\Box$ 

Une fois l'activité réalisée, cette dernière est cochée en bleue.

#### $\ddotmark$

La coche vous permet de savoir où vous en êtes dans la séquence.

Les conditions pour que les coches bleues apparaissent sont pour:

- un exercice autocorrectif : avoir réalisé l'exercice en ayant cliqué sur *Tout envoyer et terminer.*
- une production : l'avoir déposée dans le bloc *Mes fichiers personnels.*
- un corrigé de production et un bilan : avoir ouvert le document.

Voici un exemple de séquence complète :

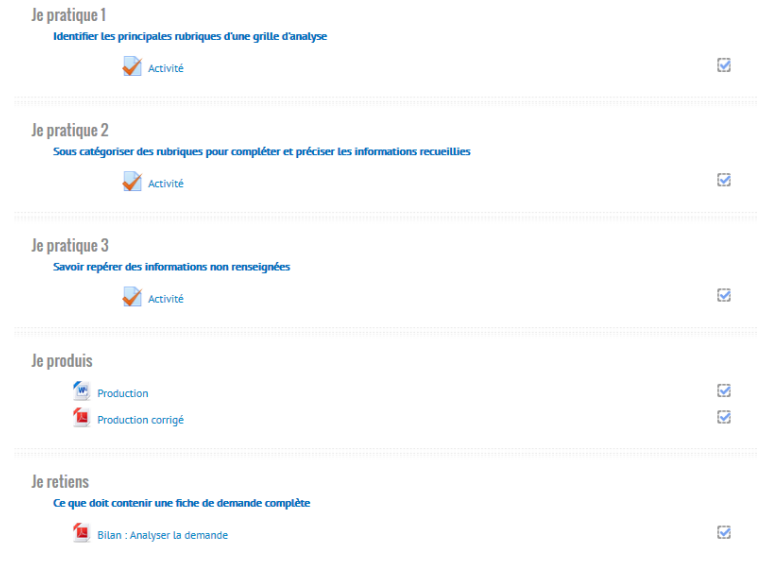

## <span id="page-17-0"></span>*Les badges*

<span id="page-17-1"></span>*Badges de séquences*

Le fait d'avoir réalisé une séquence complète comme celle montrée ci-dessus vous donne droit à l'obtention d'un badge. Chaque séquence complétée donne droit au badge de la séquence en question. Vous retrouvez l'ensemble de vos badges dans le menu *Tableau de bord* :

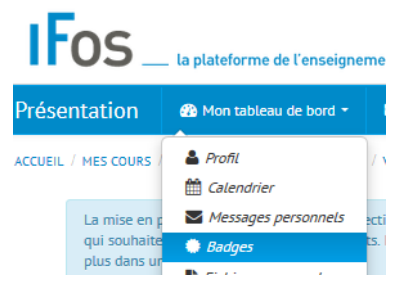

Voici, par exemple, deux badges obtenus pour deux séquences terminées :

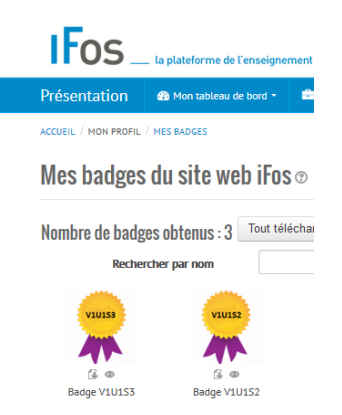

<span id="page-17-2"></span>*Badge du volet 1*

Une fois que vous avez obtenu l'ensemble des badges des séquences du volet 1, vous obtenez le badge Volet 1 qui vous permet de prétendre à l'inscription au Volet 2.

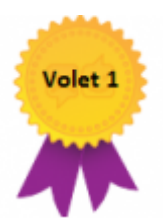

## <span id="page-18-0"></span>*Les notes*

Dans le bloc *Administration*, en cliquant sur *Notes* vous retrouvez votre carnet de notes dans lequel s'inscrivent automatiquement les notes obtenues aux activités autocorrectives.

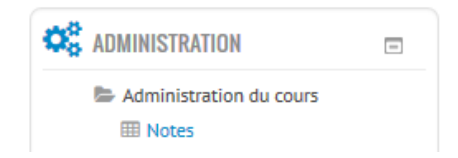

Les notes apparaissent sous forme de pourcentage.

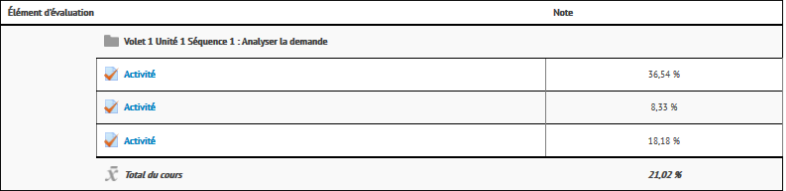

# <span id="page-19-0"></span>*Le glossaire*

Un glossaire est disponible dans toutes les séquences par le biais du lien *Glossaire* présenté dans le bloc ci-dessous.

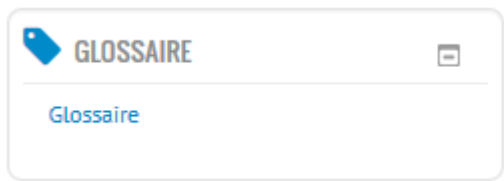

Après avoir cliqué sur le lien, vous voici dans le glossaire.

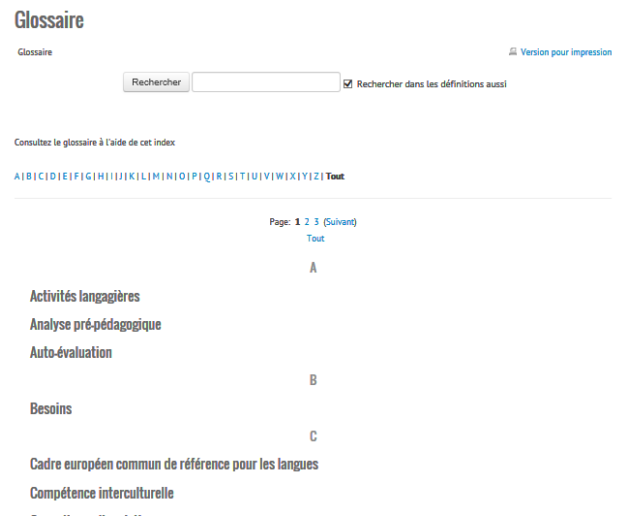

Cliquez sur une expression afin de faire apparaitre sa définition.

#### Activités langagières

Les participants, dans une situation déterminée, peuvent être locuteurs, scripteurs ou destinataires. Selon les canaux de communication utilisés et le degré d'interactivité de ces activités, on distingue les activités d'expression orale et/ou écrite, de compréhension orale et/ou écrite, d'interaction orale et/ou écrite, de médiation orale et/ou écrite (ou traduction d'une langue à une autre ; d'un système sémiotique [par ex. graphique] à un autre [données rédigées]).

» Glossaire